## **Create & Edit Your Storefront**

A Storefront on Ombe.com allows you to showcase your company, products and services. It creates a place for buyers to search your products exclusively. If you wish to begin on your own or simply wish to edit your existing Storefront, follow the steps below. To create a custom plan for your company, you may wish to contact our sales department for assistance. They can help you get the most for your investment.

**Toll-Free**: 800-825-9633 or **Local**: 417-781-9317

Sales: Ext. 210 / Sales@asaypub.com Support: Ext. 255 / Support@asaypub.com

- 1. Before you begin, you may want to look at some [existing Storefronts](https://www.ombe.com/stores) to familiarize yourself with the overall layout of a Storefront and see a few examples. You may contact Support to have us add your Social Media links to your Storefront. Your Storefront will automatically contain your Website URL as you entered it into your registration information.
- 2. Fro[m Ombe.com](https://www.ombe.com) click "Login" and after logging in, click on "My Account".
- 3. This page will act as your control panel for your account, your storefront and your ads.

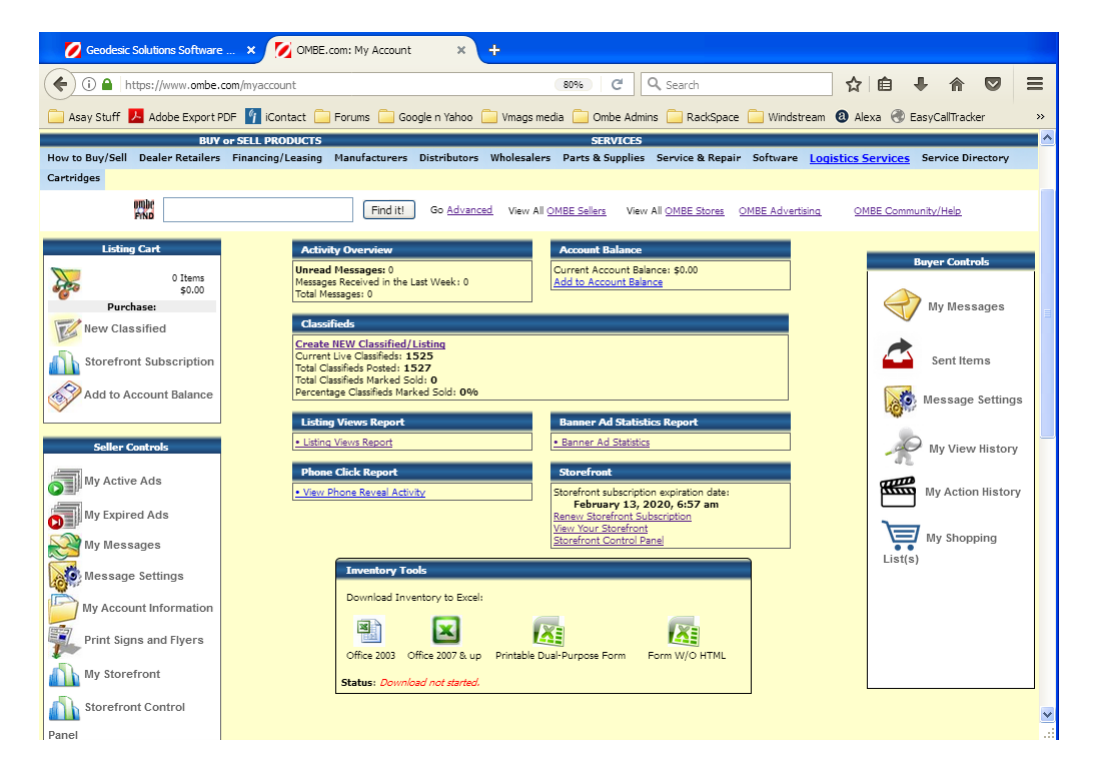

- 4. You must have an active Storefront subscription to proceed. (If you have an active subscription, you can skip this step.) Click on "Storefront Subscription" in the left menu. Choose a subscription period, click next and checkout to activate your Storefront controls.
- 5. Click on "Storefront Control Panel" in the left menu.

From here you can turn your store on or off. 'Off' means the public will not be able to see your storefront.

This is handy when you are working on your Storefront, but do not have it completed. 'On'

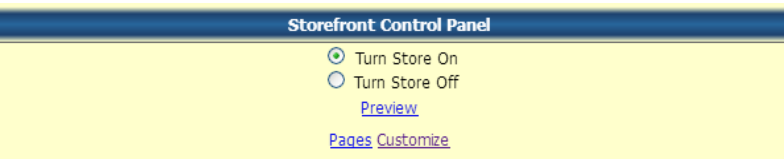

means that all visitors to Ombe.com will be able to view your Storefront.

- 6. "Preview" will allow you to see how your Storefront will appear and also allows you to upload new photos for the three images that will appear to the upper right of your storefront. (These three should be 280 x 210 pixels or the aspect ratio of 4:3) Use these pictures to help tell about your company, who you are and what you do. You will also be able to upload logos for the brands you carry using the "[logos edit]"
- 7. "Customize" will take you to the screen that allows you to upload your company's logo and enter plenty of text to tell prospective buyers who you are and why they should do business with you.
	- a. Company Logo: Click the 'Browse' button to select the image file of your company logo. Click "Save" at the bottom of the screen to save your selection. Your logo will appear under 'Current Logo'.
	- b. The text editor box, bleow the Logo area, allows you to enter the information that tells buyers about your company. If you want to 'copy and paste' text into this area, you should use the **HTML** button belwo the text box. Paste your text in this HTML window to make sure no hidden formating characters are entered. Then use the text formatting tools at the bottom of the editor window to make your text look great. There are tools for bold, itlaic, underling, bullets, numbering, colored text and more.

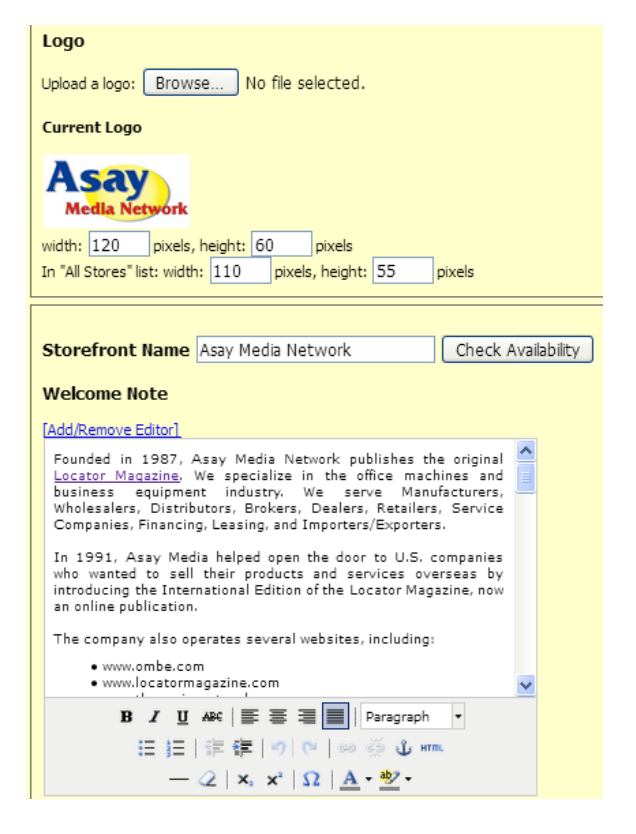

8. Be sure to click the "Save" button at the bottom of the screen to complete your changes. Click "Preview" as described in step 6 above and make sure things appear as you expect. Once you have the storefront looking the way you wish, click the "On" radio button as described in step 5.